## **Инструкция подачи обращений для получения копий учетно-технической документации через Платформу обратной связи**

При подаче обращения вам потребуются следующие документы в электронном виде:

- Скан копии паспорта;
- Заполненная форма запроса на получение копий учетно-технической документации (данную форму вы можете скачать пройдя по ссылке [https://gko.kamgov.ru/files/Formi\\_zaprosov.zip\)](https://gko.kamgov.ru/files/Formi_zaprosov.zip).

**Важно!** Файл Заполненной формы запроса перед отправкой необходимо подписать усиленной электронной цифровой подписью.

Для того, чтобы подать заявление на получение копий учетно-технической документации, необходимо на вкладке «Написать сообщение» в поле «Опишите ситуацию» указать «Прошу предоставить мне (выбрать из списка):

- Копии технического паспорта объекта капитального строительства;
- Поэтажный/ситуационный план;
- Экспликация поэтажного плана, экспликация объекта капитального строительства;

• Учетно-техническая документация, содержащая сведения об инвентаризационной, восстановительной, балансовой или иной стоимости объекта капитального строительства;

• Проектно-разрешительная документация, техническое или экспертное заключение или иная документация, содержащаяся в архиве;

• Правоустанавливающий (правоудостоверяющий) документ, хранящийся в материалах инвентарного дела;

• Выписка из реестровой книги о праве собственности на объект капитального строительства, помещение (до 1998 года);

• Справка, содержащая сведения об инвентаризационной стоимости объекта капитального строительства;

• Справка, содержащая сведения о наличии (отсутствии) права собственности на объекты недвижимости;

• Справка, содержащая сведения о характеристиках объекта государственного технического учета.».

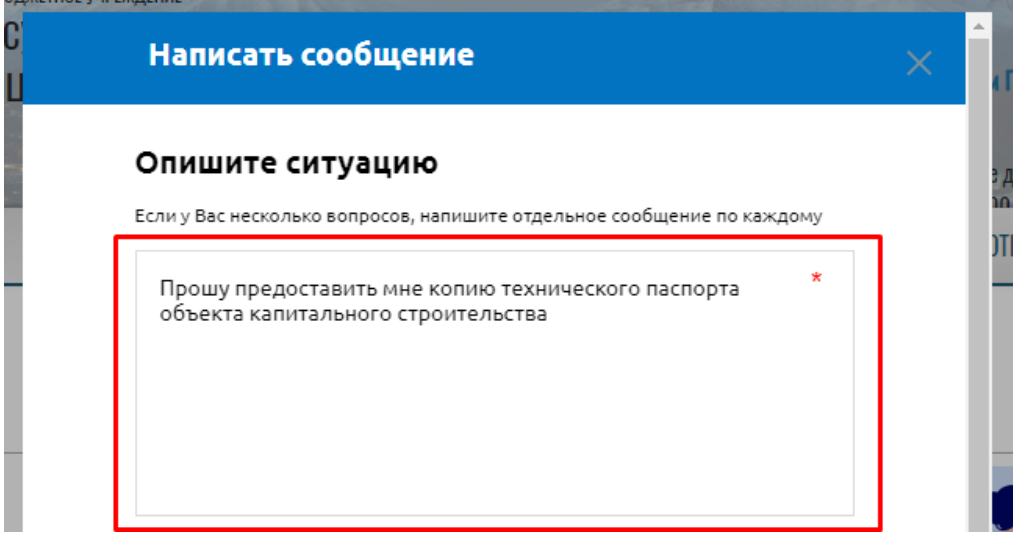

Далее, необходимо загрузить файл копии паспорта, заполненную и подписанную усиленной электронной цифровой подписью форму заявления на предоставление копии учетно-технической документации, нажав на кнопку «Загрузить файл».

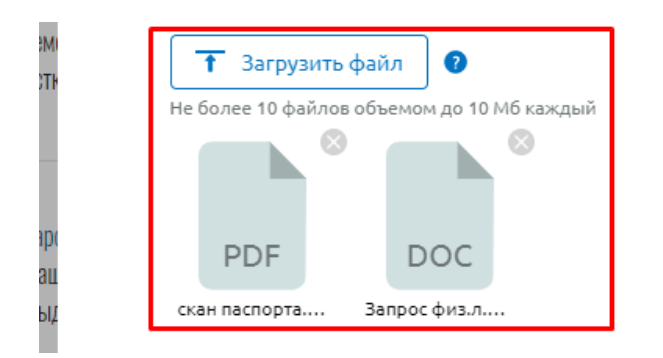

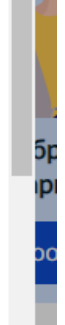

После того, как файлы были загружены, выбрать из выпадающего списка регион «Камчатский край».

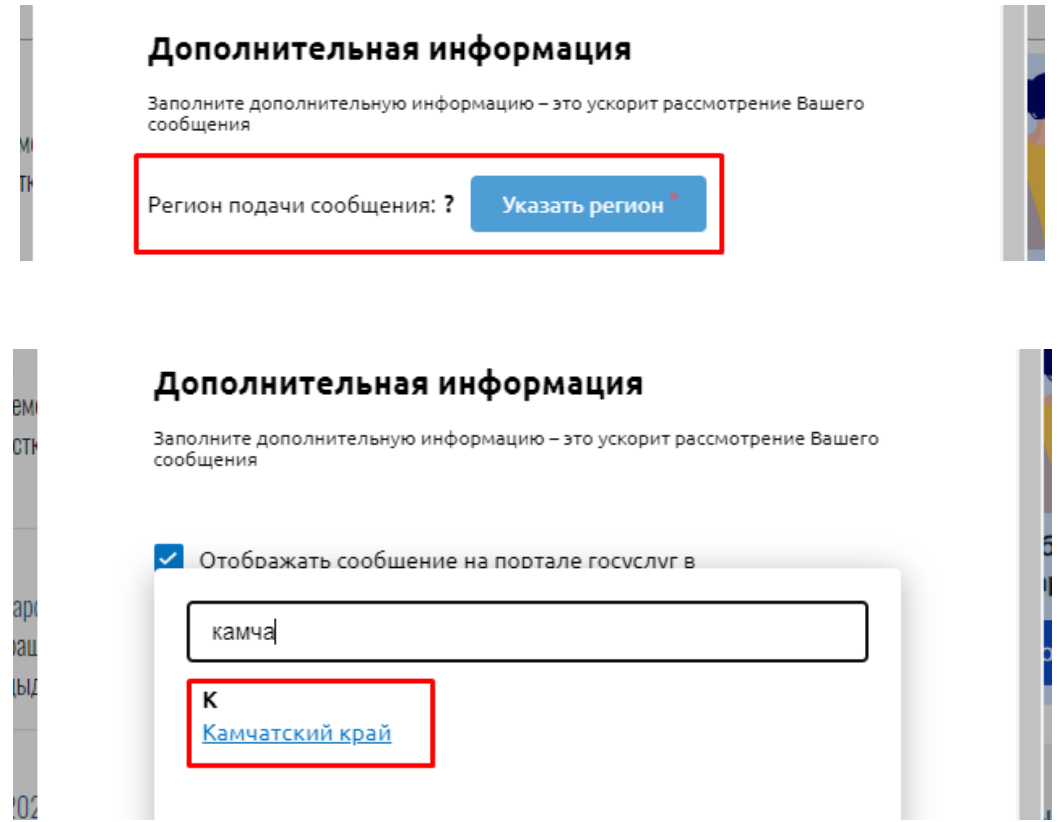

После того, как регион был добавлен в форму, появится выбор категории. Выбираем категорию и подкатегорию «Иное».

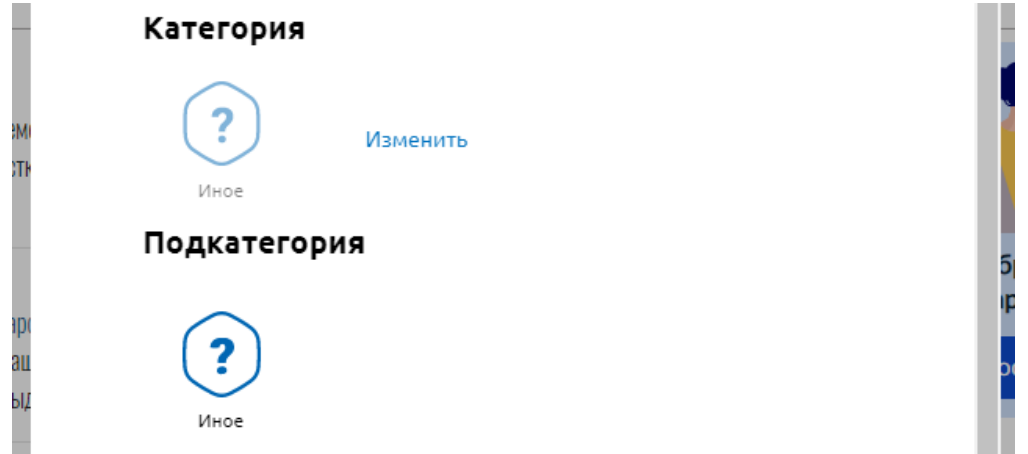

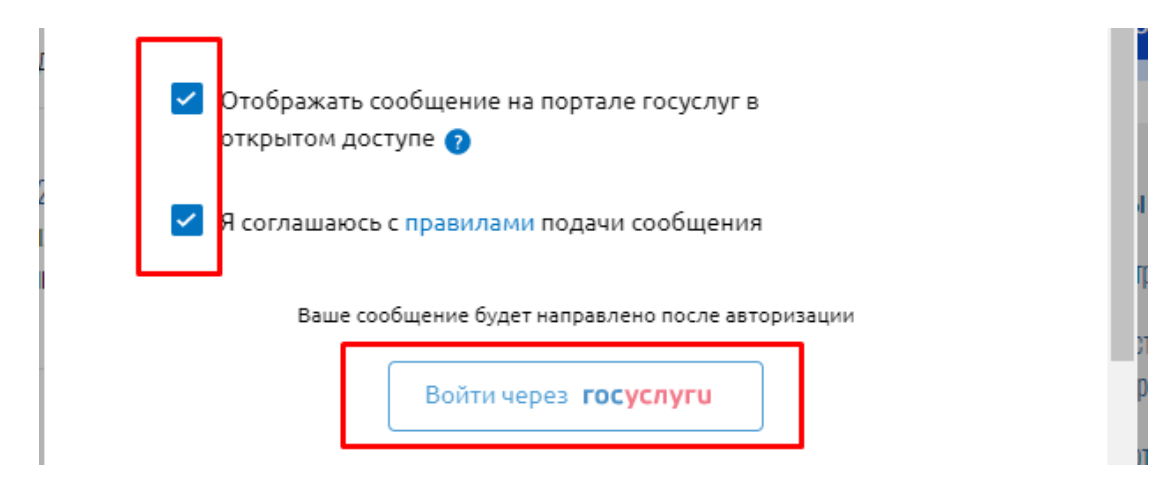

## **Инструкция подачи обращений для получения Разъяснений, связанных с определением кадастровой стоимости через Платформу обратной связи**

При подаче обращения вам потребуются следующие документы в электронном виде:

- Скан выписки из ЕГРН;
- Заполненная форма запроса на получение разъяснений, связанных с определением кадастровой стоимости (данную форму вы можете скачать пройдя по ссылке [https://gko.kamgov.ru/files/Forma\\_obrashenii\\_predostavleniya\\_razyasneniy.docx\)](https://gko.kamgov.ru/files/Forma_obrashenii_predostavleniya_razyasneniy.docx).

**Важно!** Файл Заполненной формы перед отправкой необходимо подписать усиленной электронной цифровой подписью.

Для того, чтобы подать заявление на получение Разъяснений, необходимо на вкладке «Написать сообщение» в поле «Опишите ситуацию» указать «Прошу дать разъяснения по определению кадастровой стоимости, считаю, что кадастровая стоимость завышена».

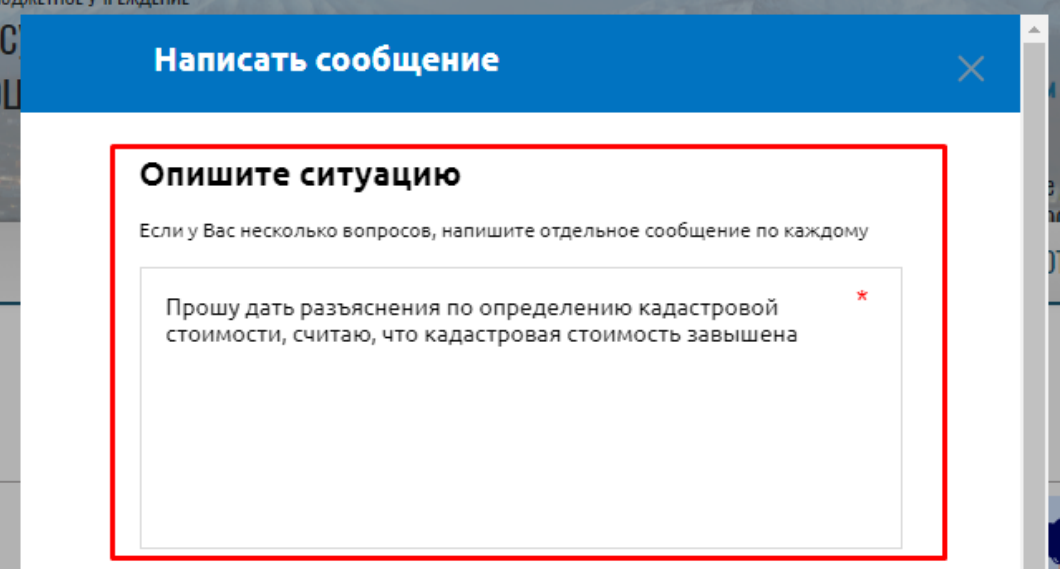

Далее, необходимо загрузить файл заполненной и подписанной усиленной электронной цифровой подписью формы запроса и выписки из Единого государственного реестра недвижимости, нажав на кнопку «Загрузить файл».

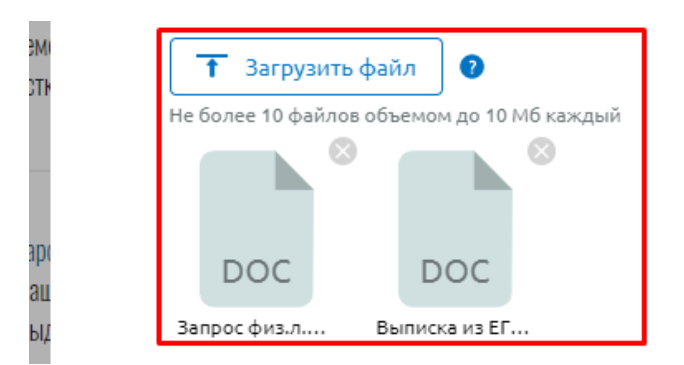

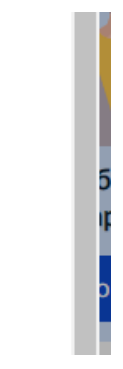

После того, как файлы были загружены, выбрать из выпадающего списка регион «Камчатский край».

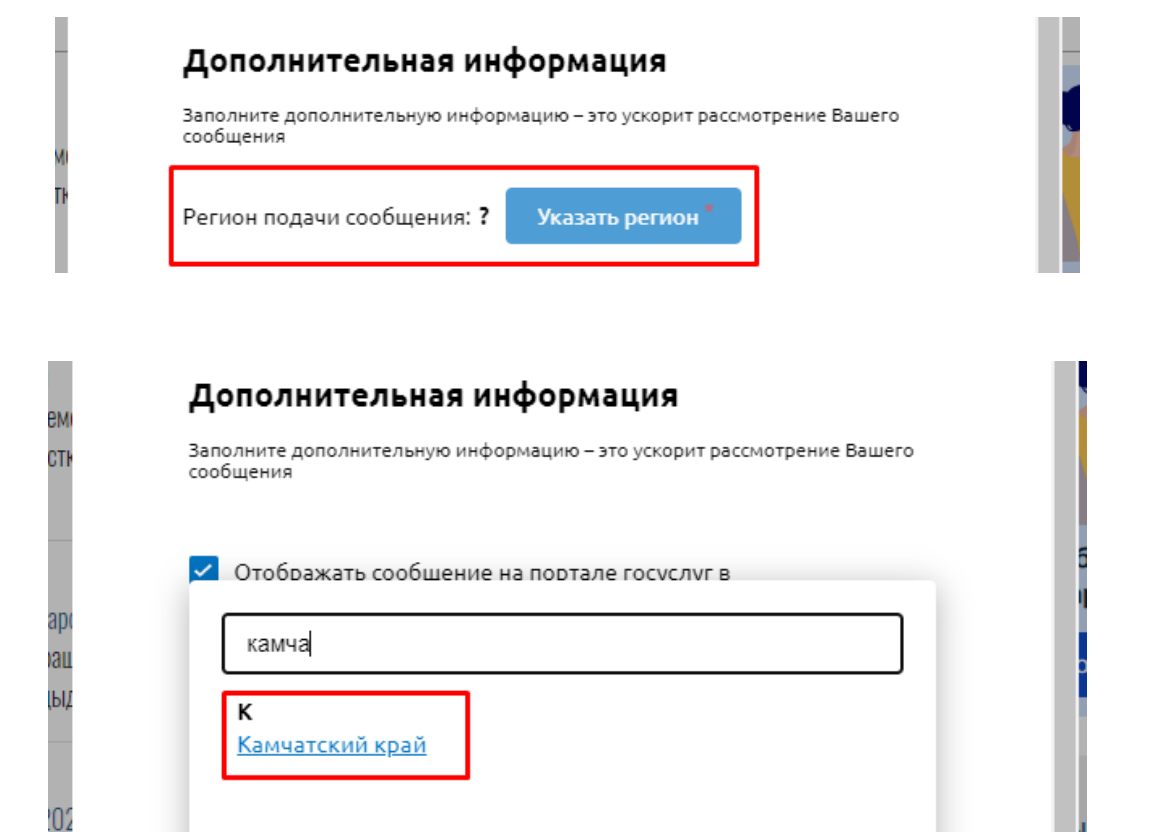

После того, как регион был добавлен в форму, появится выбор категории. Выбираем категорию и подкатегорию «Иное».

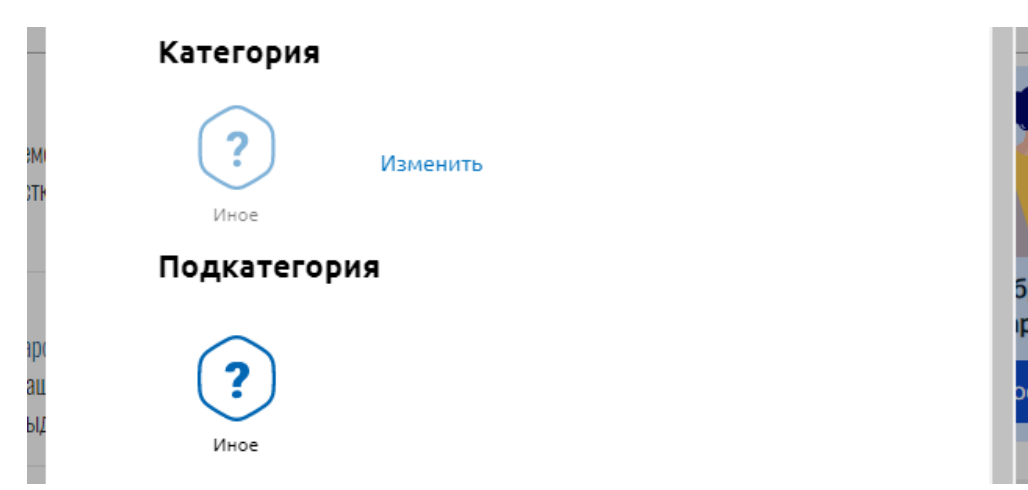

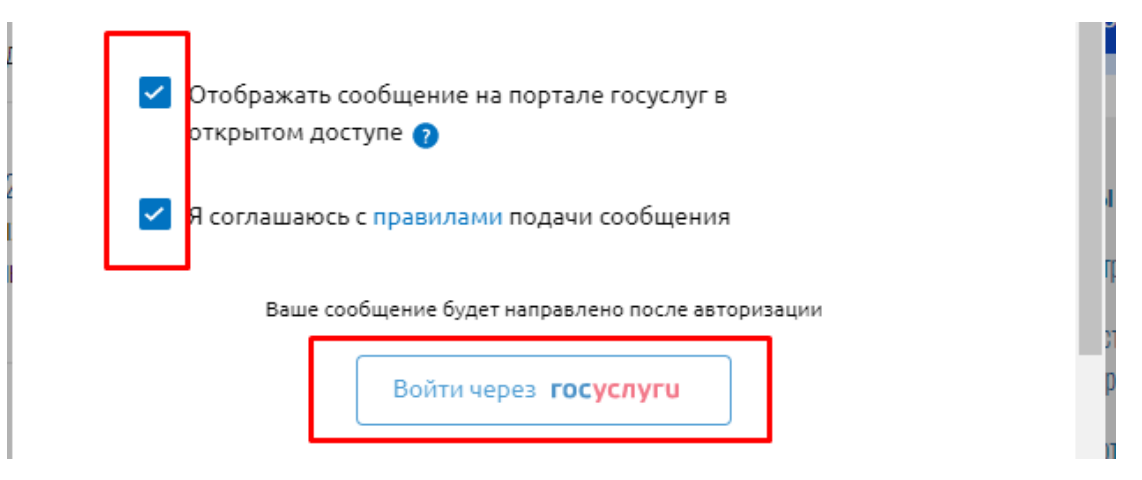

## **Инструкция подачи обращений об исправлении ошибок, допущенных при определении кадастровой стоимости, через Платформу обратной связи**

При подаче обращения вам потребуются следующие документы в электронном виде:

- Заполненная форма заявления об исправлении ошибок, допущенных при определении кадастровой стоимости (данную форму вы можете скачать пройдя по ссылке [https://gko.kamgov.ru/files/Forma\\_zayavleniya\\_ispravlenie\\_oshibok.docx\)](https://gko.kamgov.ru/files/Forma_zayavleniya_ispravlenie_oshibok.docx).
- Приложения документов, подтверждающих наличие ошибок (если такие имеются).

**Важно!** Файл Заполненной формы перед отправкой необходимо подписать усиленной электронной цифровой подписью.

Для того, чтобы подать заявление об исправлении ошибок, необходимо на вкладке «Написать сообщение» в поле «Опишите ситуацию» указать «Прошу принять заявление об исправлении ошибок, допущенных при определении кадастровой стоимости моего объекта».

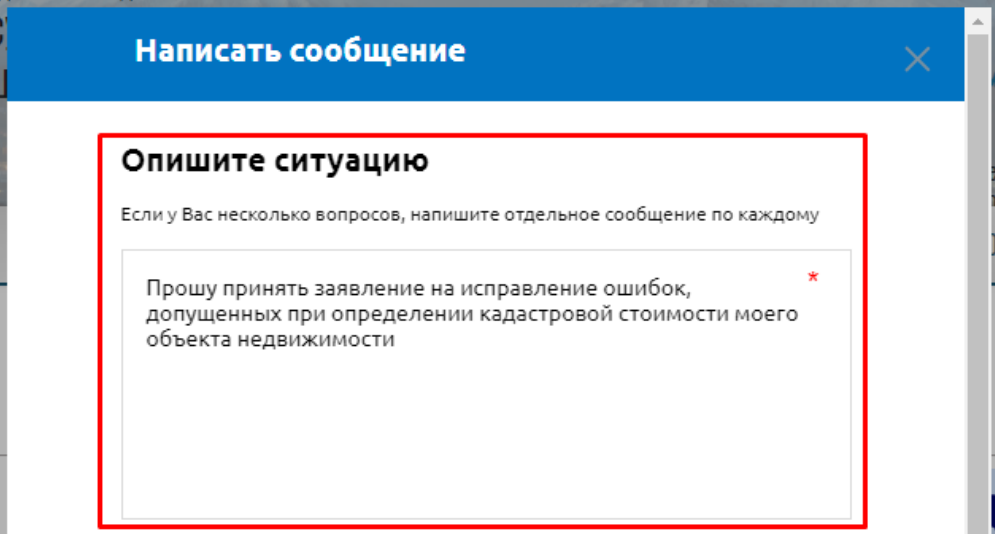

Далее, необходимо загрузить файл заполненной и подписанной усиленной электронной цифровой подписью формы заявления на исправление ошибок, нажав на кнопку «Загрузить файл». Если к заявлению имеются приложения документов, подтверждающих наличие ошибок, то их тоже требуется подгрузить.

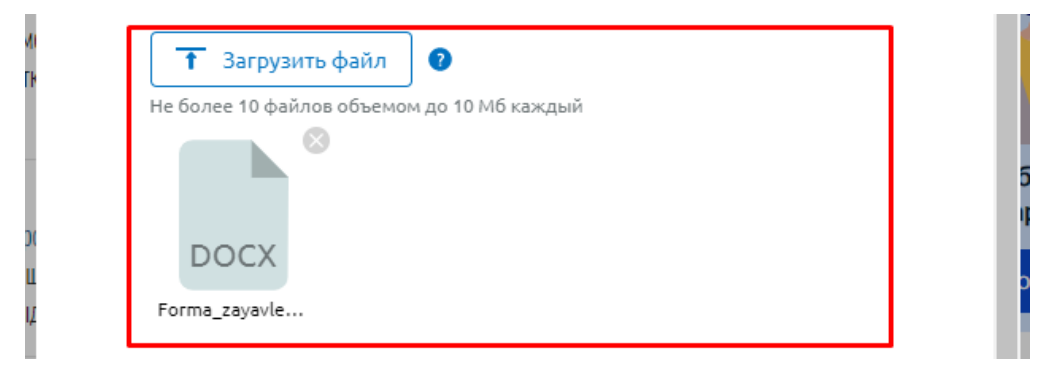

После того, как файлы были загружены, выбрать из выпадающего списка регион «Камчатский край».

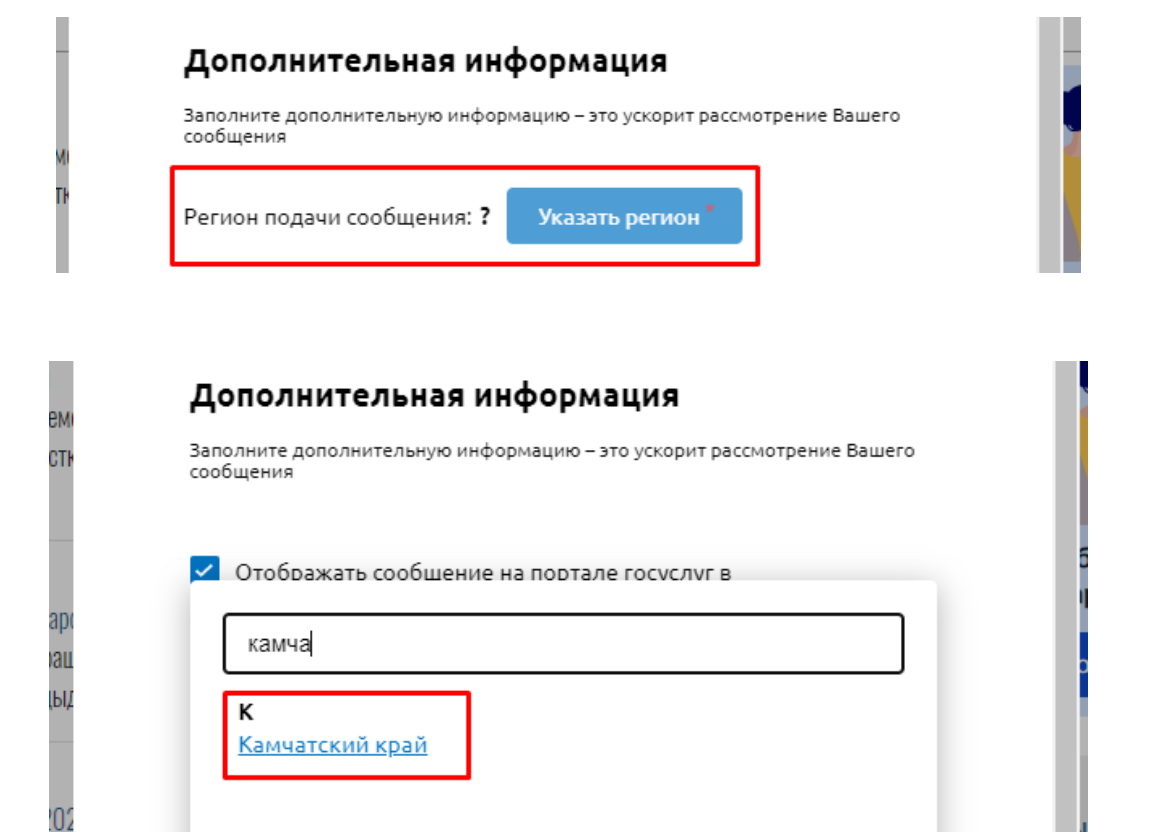

После того, как регион был добавлен в форму, появится выбор категории. Выбираем категорию и подкатегорию «Иное».

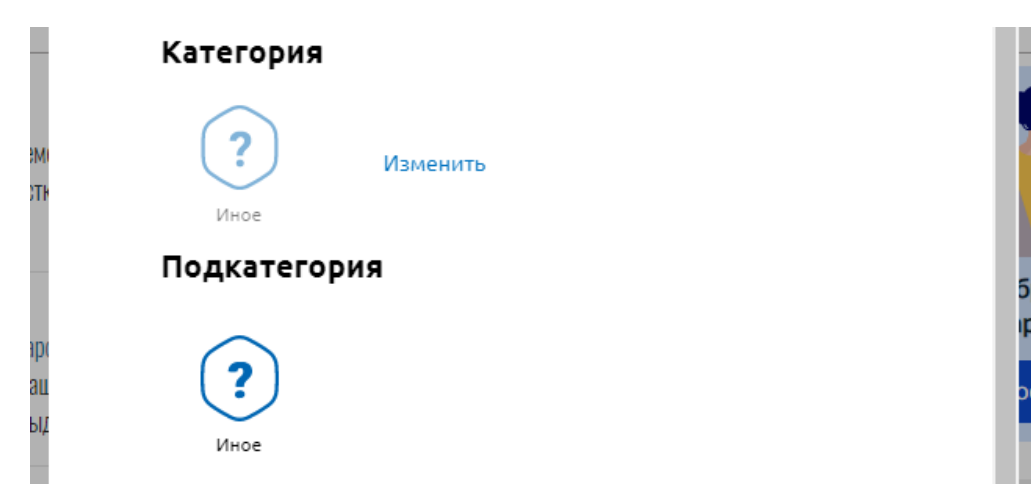

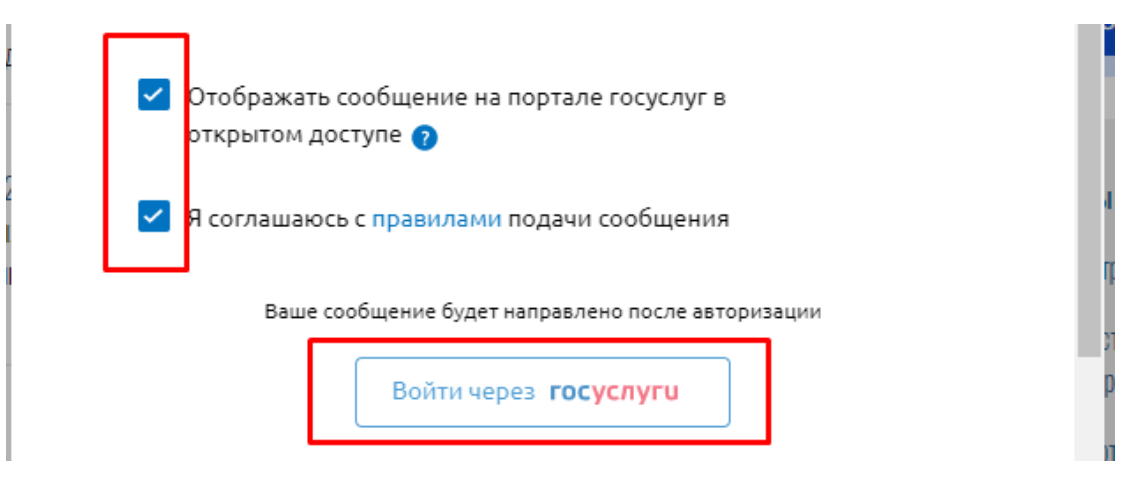

## **Инструкция подачи Декларации о характеристиках объекта недвижимости через Платформу обратной связи**

При подаче обращения вам потребуются следующие документы в электронном виде:

- Заполненная форма декларации о характеристиках объекта недвижимости (форму вы можете скачать пройдя по ссылке [https://gko.kamgov.ru/files/Forma\\_declaracii.rtf\)](https://gko.kamgov.ru/files/Forma_declaracii.rtf);
- Скан паспорта;
- Документы, указание на которые содержится в декларации, в том числе подтверждающих значения (описания) декларируемых характеристик;
- Правоустанавливающие документы, подтверждающие права заявителя на объект недвижимости;
- Доверенность или иной подтверждающий полномочия представителя заявителя документа, удостоверенных в соответствии с законодательством Российской Федерации.

**Важно!** Файл Заполненной формы перед отправкой необходимо подписать усиленной электронной цифровой подписью.

Для того, чтобы подать заявление об исправлении ошибок, необходимо на вкладке «Написать сообщение» в поле «Опишите ситуацию» указать «Прошу принять декларацию о характеристиках объекта недвижимости».

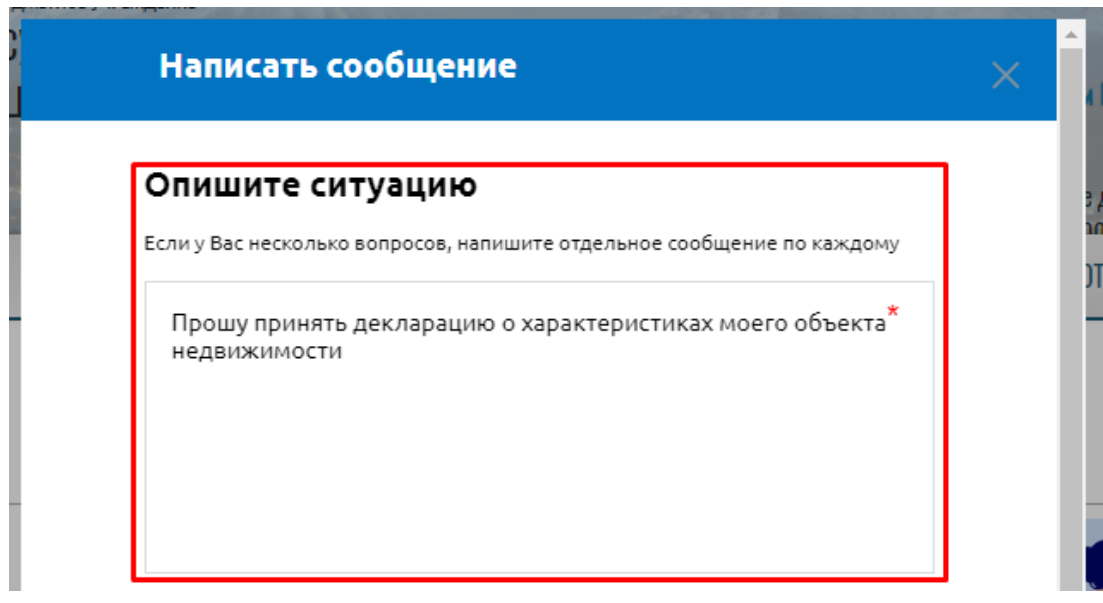

Далее, необходимо загрузить заполненную и подписанную усиленной электронной цифровой подписью форму декларации, скан паспорта, правоустанавливающие документы и документы, указанные в декларации, нажав на кнопку «Загрузить файл».

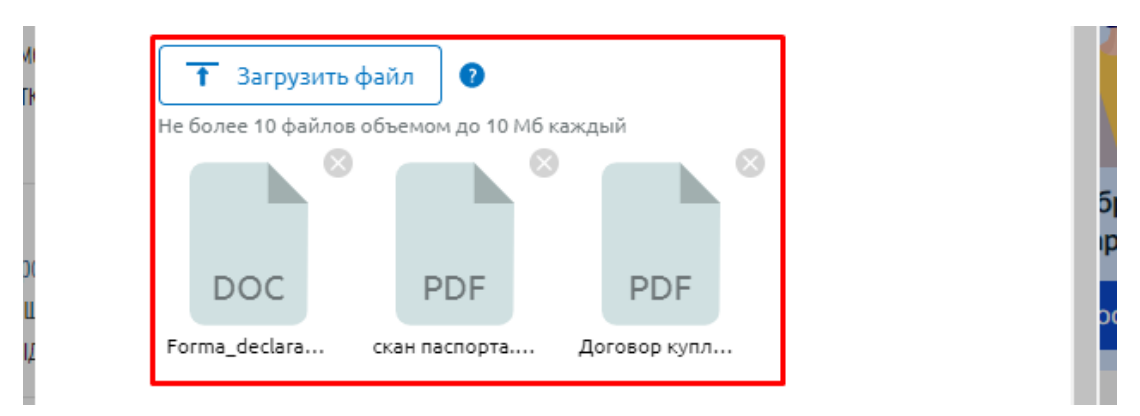

После того, как файлы были загружены, выбрать из выпадающего списка регион «Камчатский край».

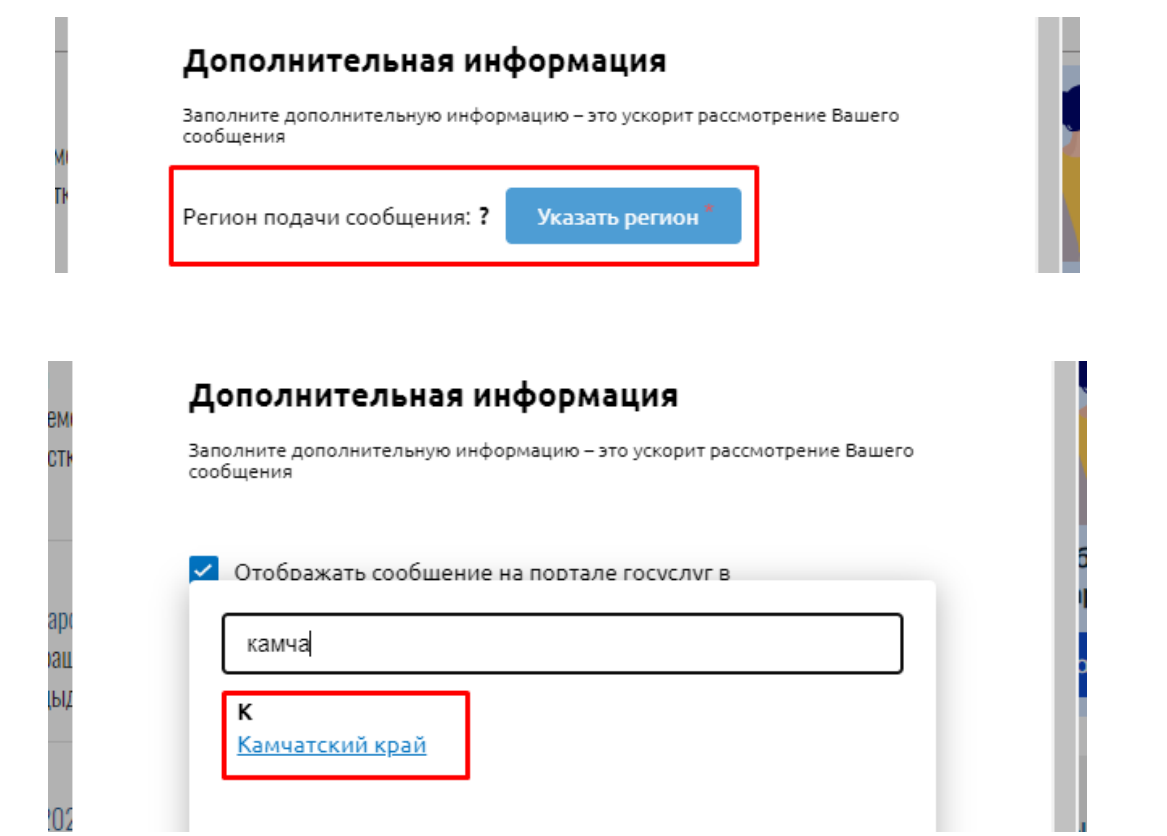

После того, как регион был добавлен в форму, появится выбор категории. Выбираем категорию и подкатегорию «Иное».

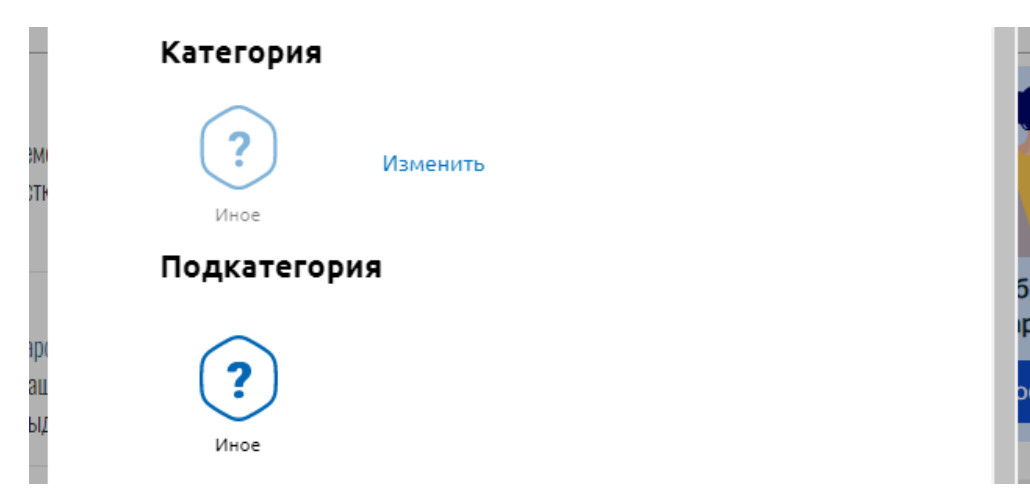

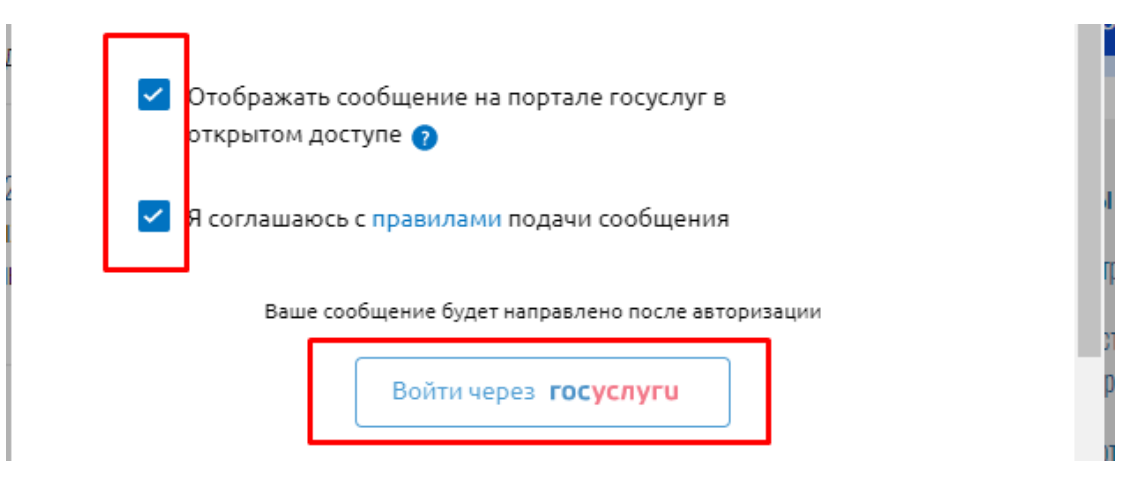